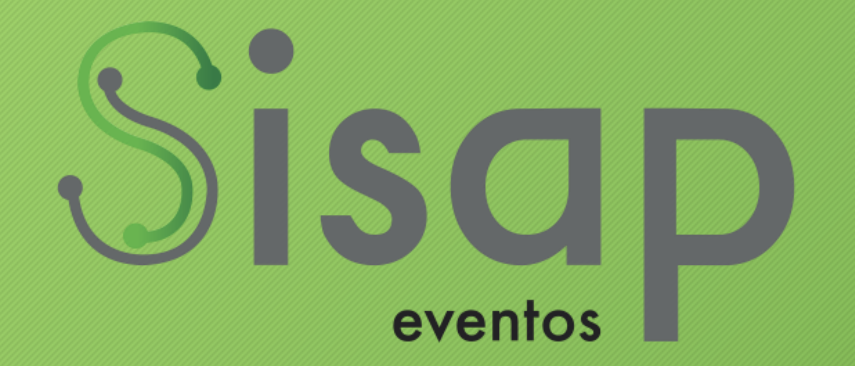

# **Passo a Passo**

**Supervisor de Grupo de Trabalho**

#### Acessar o Sistema

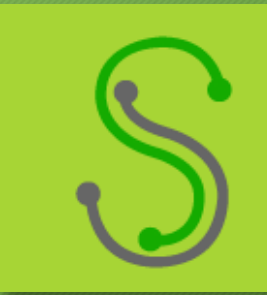

#### Endereço de acesso – https://www.sisapeventos.com.br/anptur

#### Acessar o Sistema

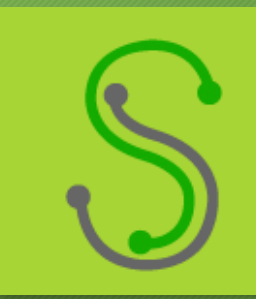

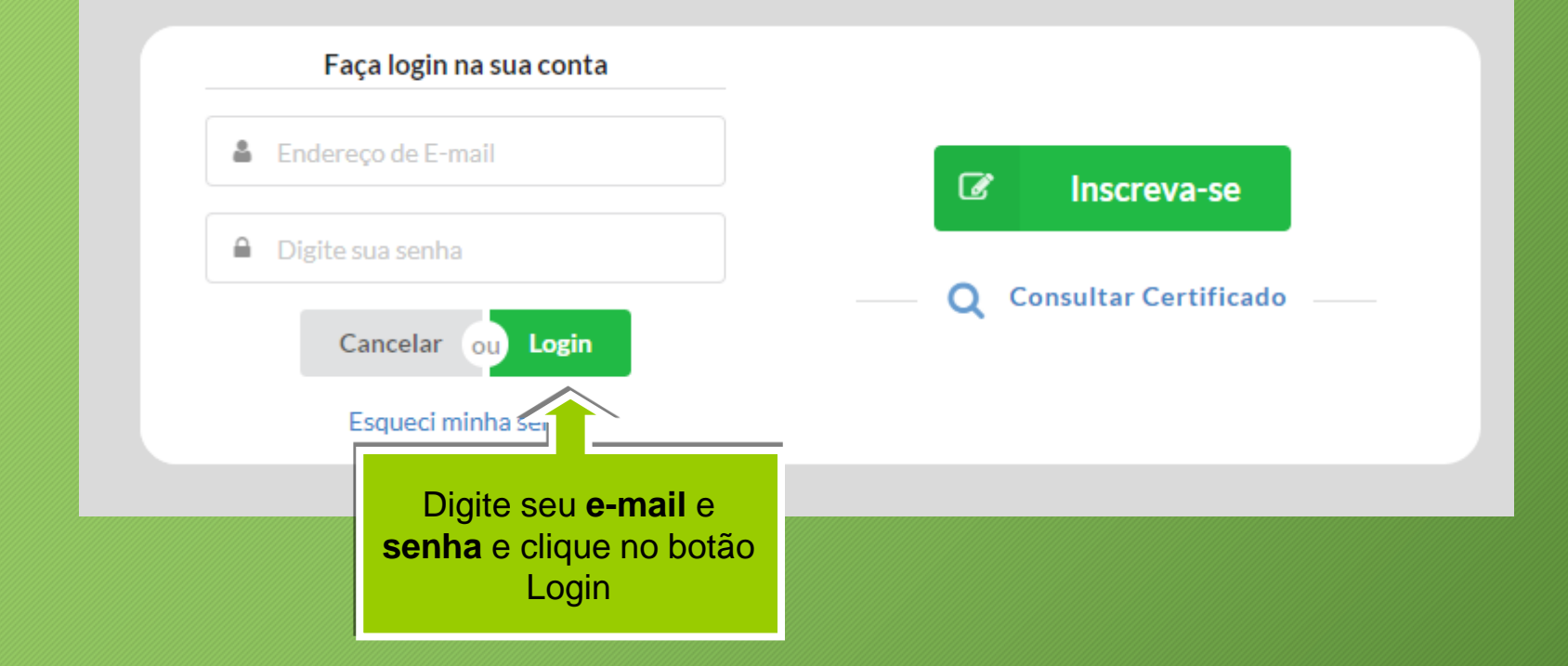

#### Menu

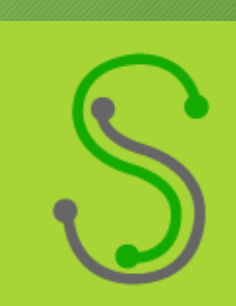

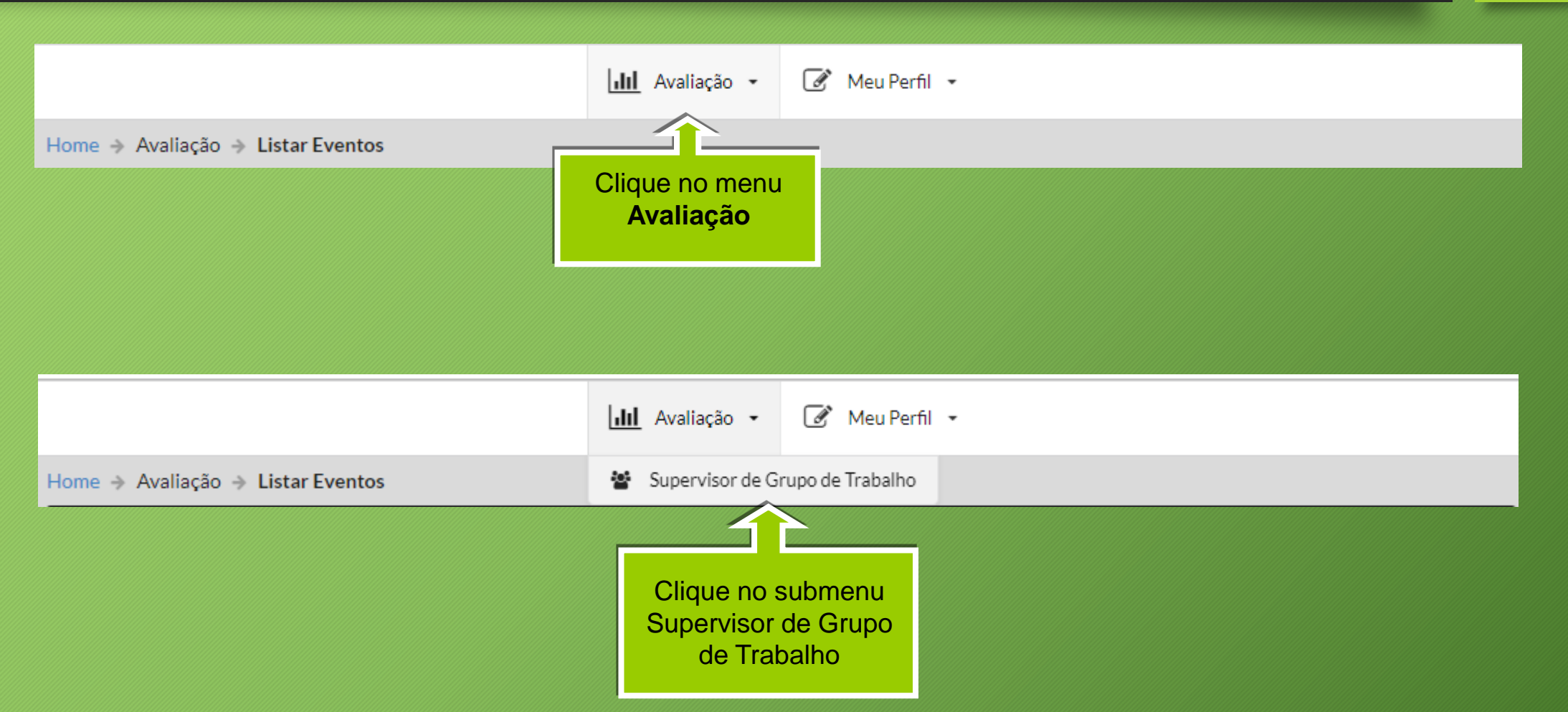

# Tela Principal do Coordenador de Divisão

Nesta tela o coordenador tem acesso total aos trabalhos e ações a serem tomadas.

- 1º Convidar Avaliador
- 2º Consultar trabalhos distribuídas e avaliadores.
- 3º Processo de distribuição de trabalhos.

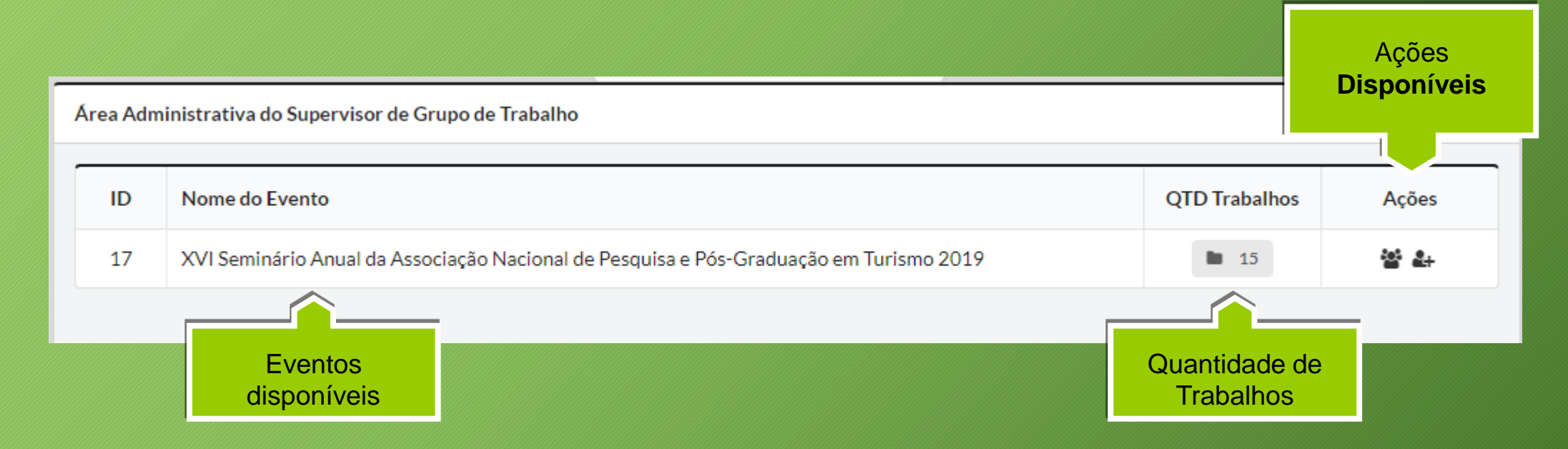

# Convidar avaliadores

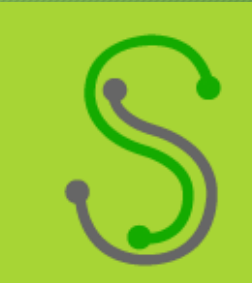

Esta opção é obrigatória antes da distribuição e avaliação dos trabalhos Para gerar um confiabilidade no processo, o sistema exige a confirmação dos envolvidos.

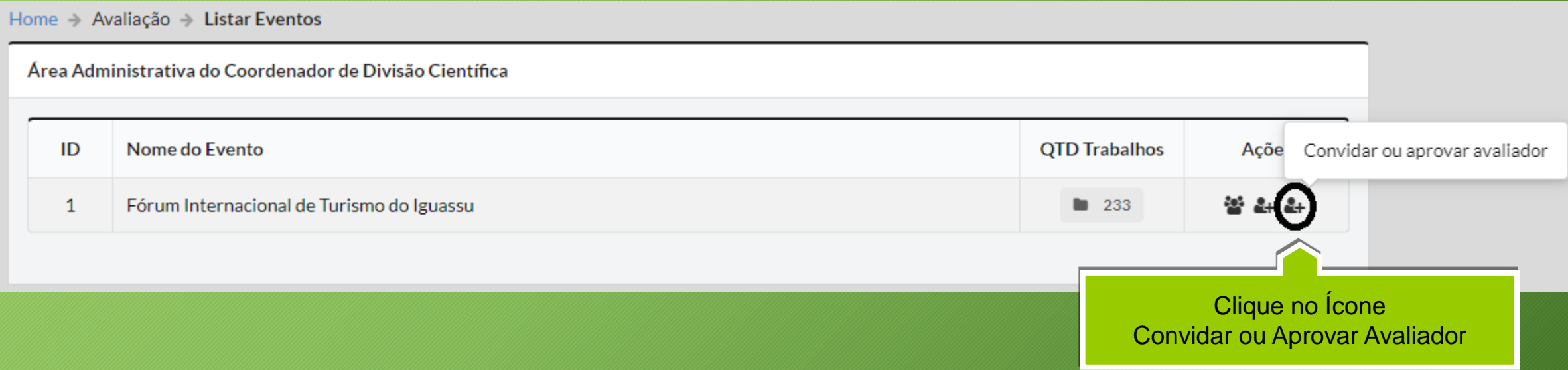

# Convidar avaliadores

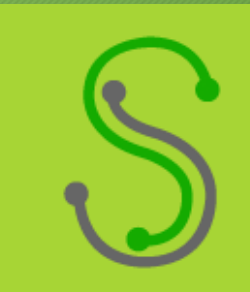

Evento Ativo: Fórum Internacional de Turismo do Iguassu

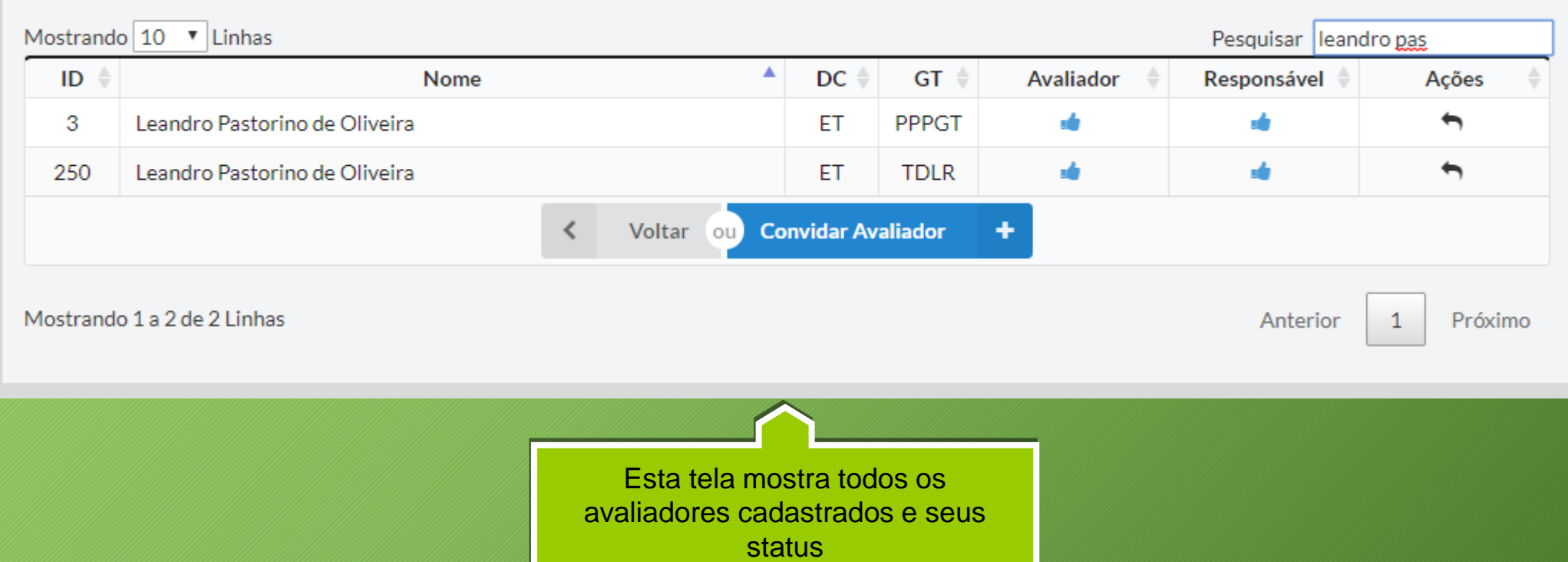

# Convidar avaliadores - Status

![](_page_7_Figure_1.jpeg)

# Convidar avaliadores - Ações

![](_page_8_Picture_1.jpeg)

Este ícone significa que o Avaliador ou o Coordenador não respondeu o convite 1º Coluna do **Responsável**: No momento da inscrição o participante, pode se candidatar para participar da comissão científica, cabe ao coordenador aprovar ou reprovar.

2º Coluna **Avaliador**: Significa que o Coordenador fez o convite, mas o convidado ainda não respondeu o mesmo.

![](_page_8_Picture_5.jpeg)

1º Caso o ícone de alerta esteja na coluna **Responsável** como descrito acima, clique no ícone da imagem a esquerda (Aprovar ou Reprovar Avaliador)

2º Na tela abaixo, Aprove ou Reprove a participação do participante na comissão científica.

![](_page_8_Picture_67.jpeg)

Para que o coordenador possa distribuir o trabalho é obrigatório que os dois status do responsável e Avaliador estejam Aprovado

#### Distribuir Trabalhos

![](_page_9_Picture_1.jpeg)

Área Administrativa do Coordenador de Divisão Científica **QTD Trabalhos** ID Nome do Evento Ações  $2 + 2 +$ Fórum Internacional de Turismo do Iguassu  $\mathbf{1}$  $\blacksquare$  233 Clique neste botão para ter acesso aos trabalhos.

# Distribuir Trabalhos – Tela Inicial

Esta tela mostra todas informações referente ao trabalho e ações a serem tomadas.

- Abre uma tela contendo todas as informações do trabalho.  $\bf \Theta$
- Abre uma tela contendo o histórico de ações do trabalho O
- Distribuir o trabalho (Enviar para os avaliadores convidados e confirmado sua participação) $\mathbf{G}$

![](_page_10_Picture_30.jpeg)

# Distribuir Trabalhos - Informações

![](_page_11_Picture_1.jpeg)

Abre uma tela contendo todas as informações, autores e arquivos do trabalho.

![](_page_11_Picture_27.jpeg)

A valorização das cachaças paraibanas nos cardápios dos restaurantes de João Pessoa - PB.

![](_page_11_Picture_28.jpeg)

![](_page_11_Picture_29.jpeg)

# Distribuir Trabalhos – Histórico

![](_page_12_Picture_1.jpeg)

Abre uma tela contendo o histórico de ações do trabalho.

![](_page_12_Picture_3.jpeg)

A valorização das cachaças paraibanas nos cardápios dos restaurantes de João Pessoa - PB.

![](_page_12_Picture_29.jpeg)

# Iniciar Distribuição de Trabalhos

![](_page_13_Picture_1.jpeg)

Clicando neste botão ele permitirá de fato enviar os trabalho para os avaliador (Distribuir o trabalho)

![](_page_13_Picture_3.jpeg)

![](_page_13_Picture_22.jpeg)

# Iniciar Distribuição de Trabalhos

![](_page_14_Picture_1.jpeg)

Esta tela mostra as informações os avaliadores que foram enviados os trabalhos.

- Identifica que o trabalho ainda não foi avaliado.
- Reenvia o e-mail do convite para avaliar este trabalho (E-mail padrão do sistema). ☑
- Nome do Responsável e data do envio. i
- Exclui da avaliação (Disponível apenas quando o mesmo não avaliou ). ×
- Cancelar a avaliação do avaliador (Disponível apenas quando o mesmo já avaliou). Ø
- Indica que o avaliador aprovou este trabalho
- Indica que o avaliador reprovou este trabalho
- Após a avaliação o sistema mostra a nota, clicando na mesma aparecerá todas as resposta que gerou a media. 1.40

![](_page_14_Picture_52.jpeg)

# Iniciar Distribuição de Trabalhos

![](_page_15_Figure_1.jpeg)

Para enviar para o avaliador. Clique no botão da imagem

![](_page_15_Picture_3.jpeg)

![](_page_15_Picture_31.jpeg)